#### Zoom Rooms

## Quick Start Guide

## START-UP

- Power on the Lectern Computer and sign in using CAU credentials.
- If using personal laptop, connect your laptop using the HDMI cord located at the lectern.

#### SHARING YOUR DESKTOP

- Using the Zoom Controller select "Share Content" (LG Displays DO NOT have touch capabilities)
- Select "Desktop" scroll down and select "Start Sharing"

## USING YOUR INTERACTIVE WHITEBOARD

• If you are sharing from your lectern or personal laptop select "Stop Sharing"

from the Zoom Controller.

- Using the Zoom Controller select "New Meeting"
- Select "Stop Video" and on Zoom Controller
- Locate the pen behind the bottom right side of the DTEN Interactive Whiteboard
- Select "Start Share" sTART SHARE on the bottom right side of the DTEN Interactive Whiteboard.
- Select "Continue" on the Sharing Option that appears on the DTEN Interactive Whiteboard.
- Use the toolbar located on the left side of the board to add additional content to your whiteboard (Drawings, text, sticky-note, shapes, etc.)

## SENDING WHITEBOARD CONTENT

- $\bullet$  Select the send  $\bullet$  icon in the upper right corner of the DTEN Interactive Whiteboard
- Select "Email"
- Type your CAU email address in the "To: " field
- In the bottom right corner of the DTEN Interactive Whiteboard Select "Sending Image As" and select the desired file type for your content. ( PDF, JPG ,or PNG)
- Select the send icon to send your whiteboard content to your email.

### CLOSING OUT

- Using the Zoom Controller select "End Meeting for All"
- Select "Close" then "Clear and Sleep" on the DTEN Interactive Whiteboard
- If you are using the Lectern Computer, sign out of your account but DO NOT shut down the Lectern Computer.

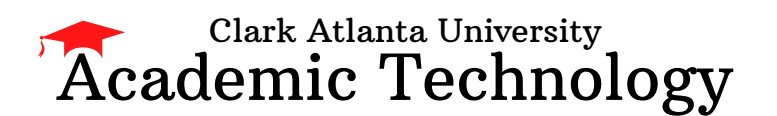

Need Training? Email: Academictech@cau.edu Need Technical Support? Call: [1-404-880-6482](tel:1-404-880-6482) or Email: [support@cau.edu](mailto:Support@cau.edu)

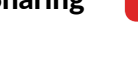

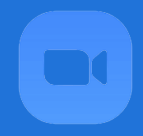

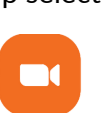

Vew Meeting

**Stop Sharing** 

**End Meeting for All** 

# Zoom Rooms w/ Whiteboard Camera Quick Start Guide

## START-UP

- Power on the Lectern Computer and sign in using CAU credentials.
- If using personal laptop, connect your laptop using the **HDMI** cord located at the lectern.

## SHARING YOUR DESKTOP

Using the Zoom Controller select "Share Content"

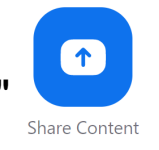

## USING YOUR WHITEBOARD CAMERA

- Locate and press the Logitech Scribe Share button **or all assets** on the white board
- Use a dry erase marker located on the board and draw within the whiteboard camera parameters. Your drawing should appear on the screen.
- Select "Stop Sharing" stop Sharing on Zoom Controller to stop sharing the whiteboard camera.

## CLOSING OUT

- Using the Zoom Controller select "Stop Sharing"
- If you are using the Lectern Computer, sign out of your account but DO NOT shut down the Lectern Computer.

Academic Technology Clark Atlanta University

Need Training? Email :Academictech@cau.edu Need Technical Support? Call: [1-404-880-6482](tel:1-404-880-6482) or Email : s[upport@cau.edu](mailto:Support@cau.edu)

**Stop Sharing** 

## Quick Start Guide

Zoom Rooms

## START-UP

- Using the Zoom Controller select " Room Controls" CONTITION
- Select the "On" button for both Projector Left and Projector Right to power on each projector
- Power on the Lectern Computer and sign in using CAU credentials.
- If using personal laptop, connect your laptop using the **HDMI** cord located at the lectern.

#### SHARING YOUR DESKTOP

- Using the Zoom Controller select "Share Content" (LG Displays DO NOT have touch capabilities)
- Select "Desktop" scroll down and select "Start Sharing"

#### USING YOUR INTERACTIVE WHITEBOARD

• If you are sharing from your lectern or personal laptop select "Stop Sharing"

from the Zoom Controller.

- Using the Zoom Controller select "New Meeting"
- Select "Stop Video" and on Zoom Controller
- Locate the pen behind the bottom right side of the DTEN Interactive Whiteboard
- Select "Start Share" sTART SHARE on the bottom right side of the DTEN Interactive Whiteboard.
- Select "Continue" on the Sharing Option that appears on the DTEN Interactive Whiteboard.
- Use the toolbar located on the left side of the board to add additional content to your whiteboard (Drawings, text, sticky-note, shapes, etc.)

## SENDING WHITEBOARD CONTENT

- $\bullet$  Select the send  $\bullet$  icon in the upper right corner of the DTEN Interactive Whiteboard
- Select "Email"
- Type your CAU email address in the "To: " field
- In the bottom right corner of the DTEN Interactive Whiteboard Select "Sending Image As" and select the desired file type for your content. ( PDF, JPG ,or PNG)
- $\bullet$  Select the send  $\bullet$  icon to send your whiteboard content to your email.

### **CLOSING OU**

- Using the Zoom Controller select "End Meeting for All"
- Select "Close" then "Clear and Sleep" on the DTEN Interactive Whiteboard
- If you are using the Lectern Computer, sign out of your account but DO NOT shut down the Lectern Computer.

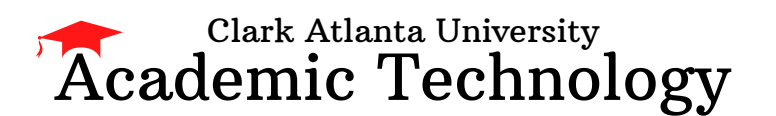

Need Training? Email: Academictech@cau.edu Need Technical Support? Call: [1-404-880-6482](tel:1-404-880-6482) or Email: [support@cau.edu](mailto:Support@cau.edu)

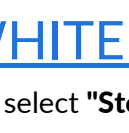

**Stop Sharing** 

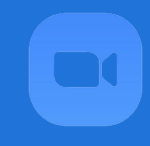

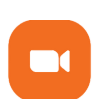

New Meetina

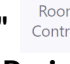

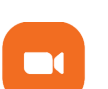

**End Meeting for All**